# **Tutorial mendaftar akun BPJS Ketenagakerjaan Online (BPJSTKU)**

## **Download berkas kartu BPJSTKU**

1. Buka halaman web portal SDM (http://sdm.uad.ac.id/)

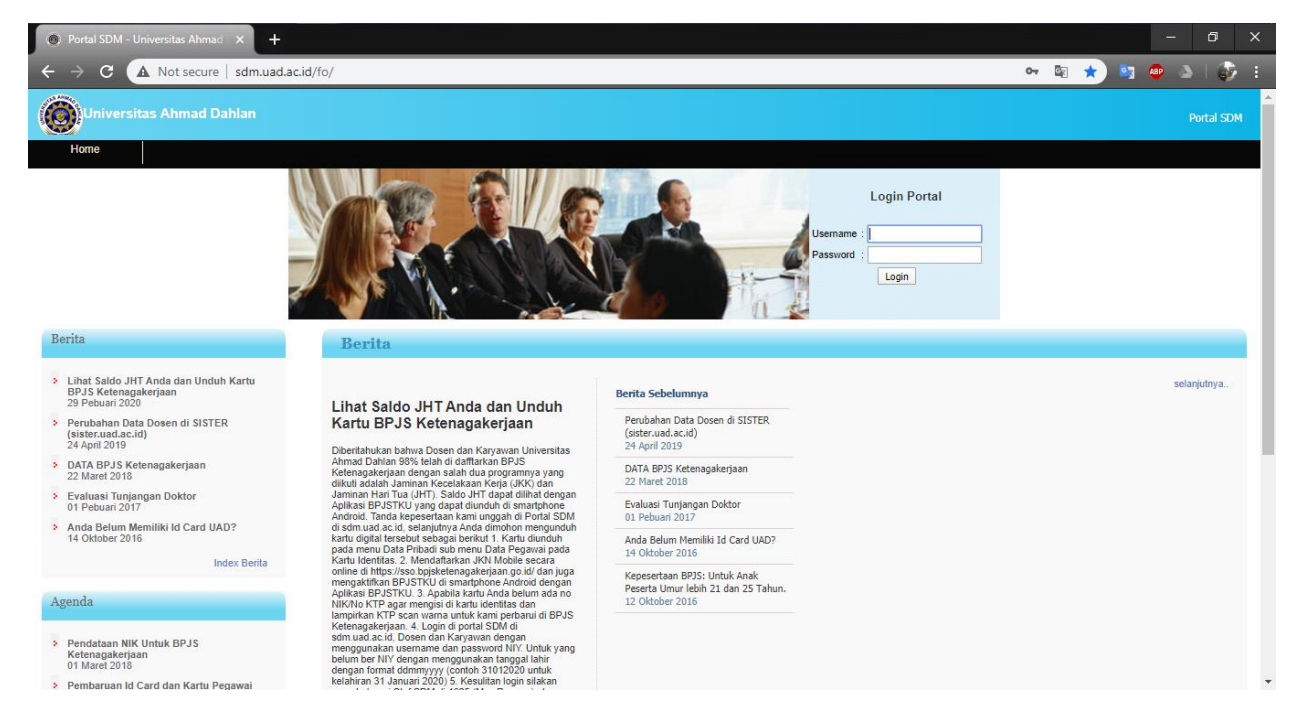

2. Login portal menggunakan NIY

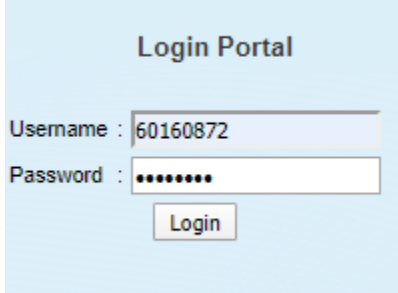

Bagi yang tidak mempunyai NIY dapat login menggunakan tanggal lahir dengan format DDMMYYYY

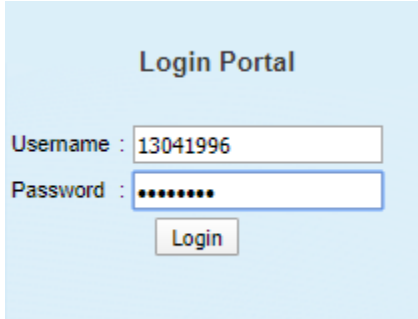

#### 3. Pada halaman utama pilih menu Data Pribadi

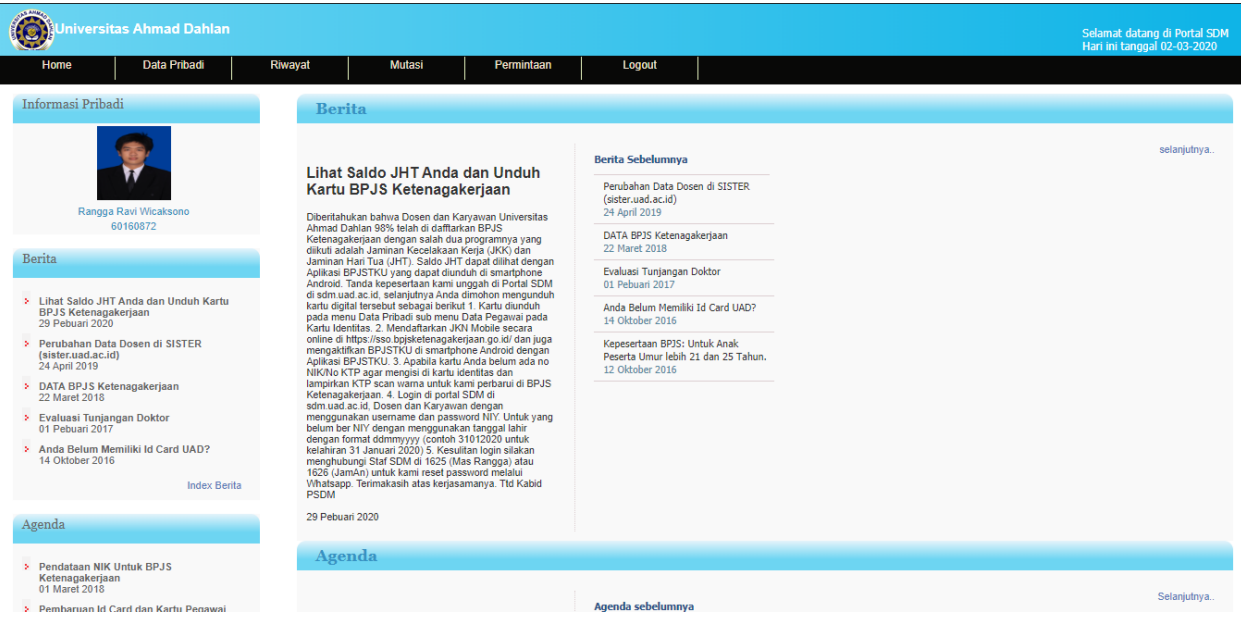

#### 4. Pada menu data pribadi, pilih submenu data pegawai

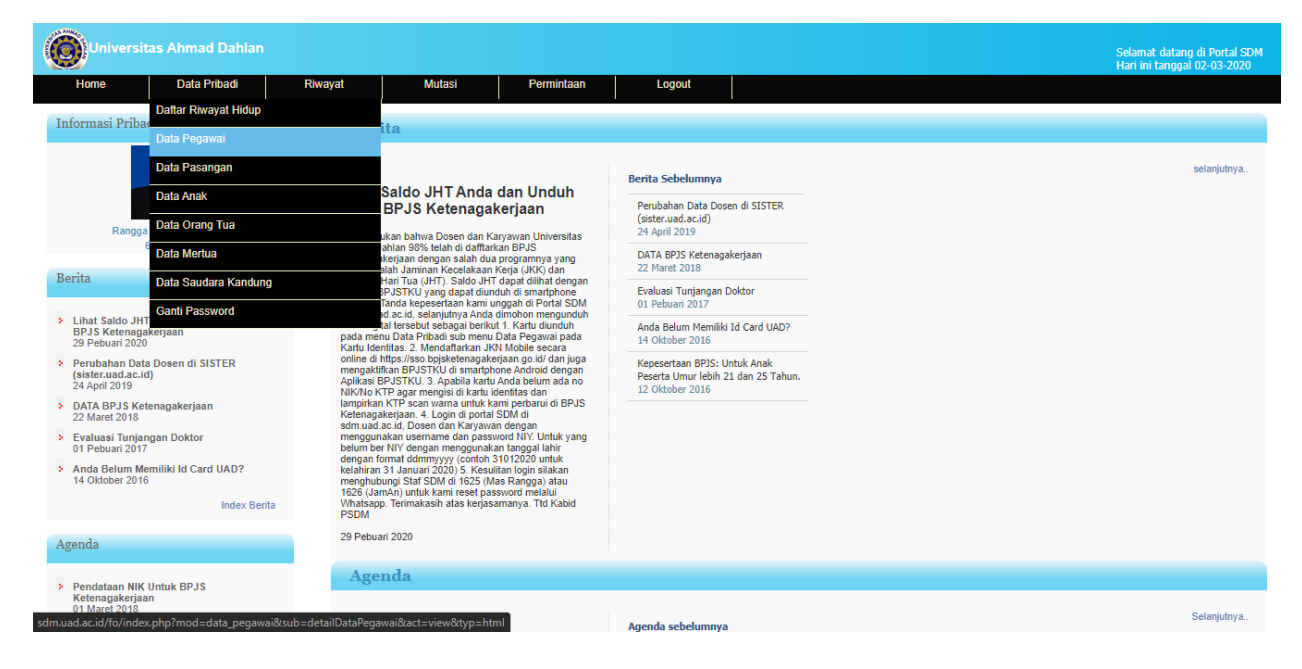

5. Pada data pegawai scroll ke bawah ke bagian data identitas

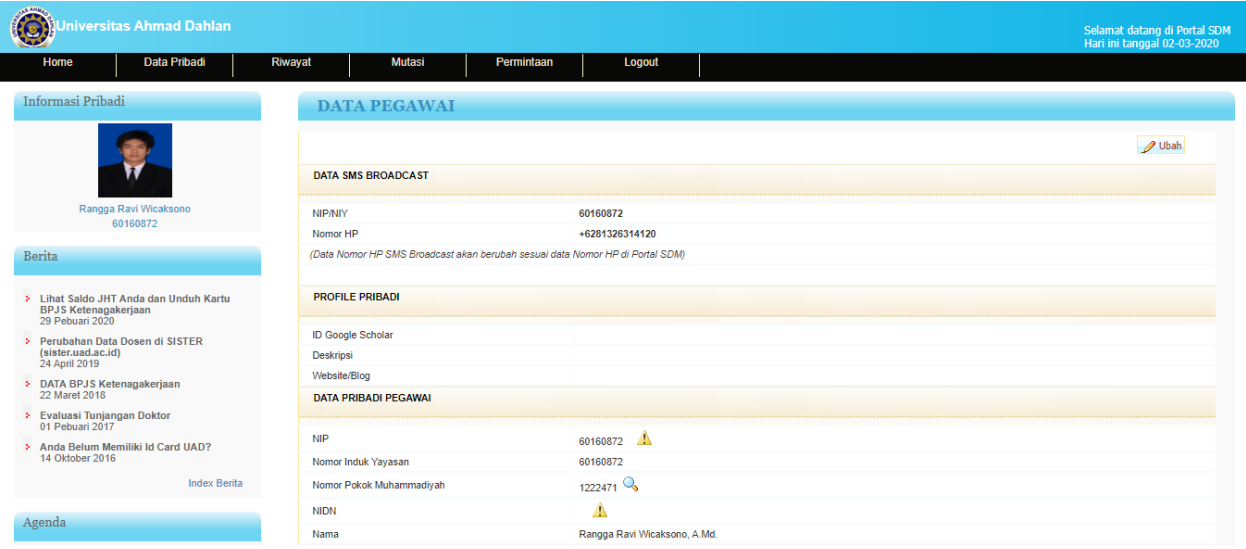

6. Pada bagian data identitas, terdapat jenis ID BPJS Ketenagakerjaan, pada kolom File silahkan klik gambar kaca pembesar / Dokumen Identitas BPJS Ketenagakerjaan

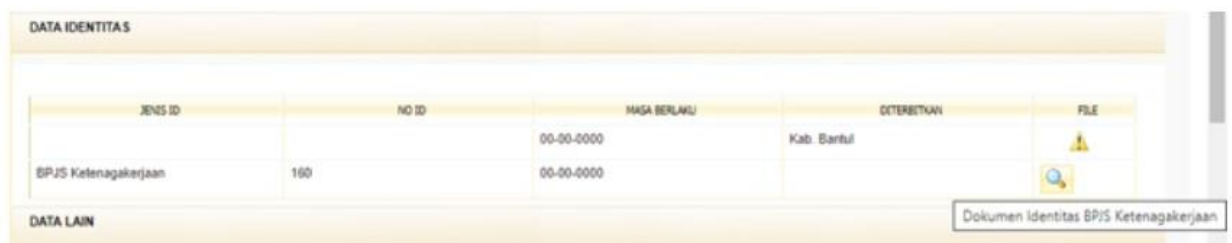

7. Akan muncul pop up berisikan berkas Kartu BPJS Ketenagakerjaan, lampiran berkas dapat di unduh dengan mengklik tombol download pada bagian kanan atas.

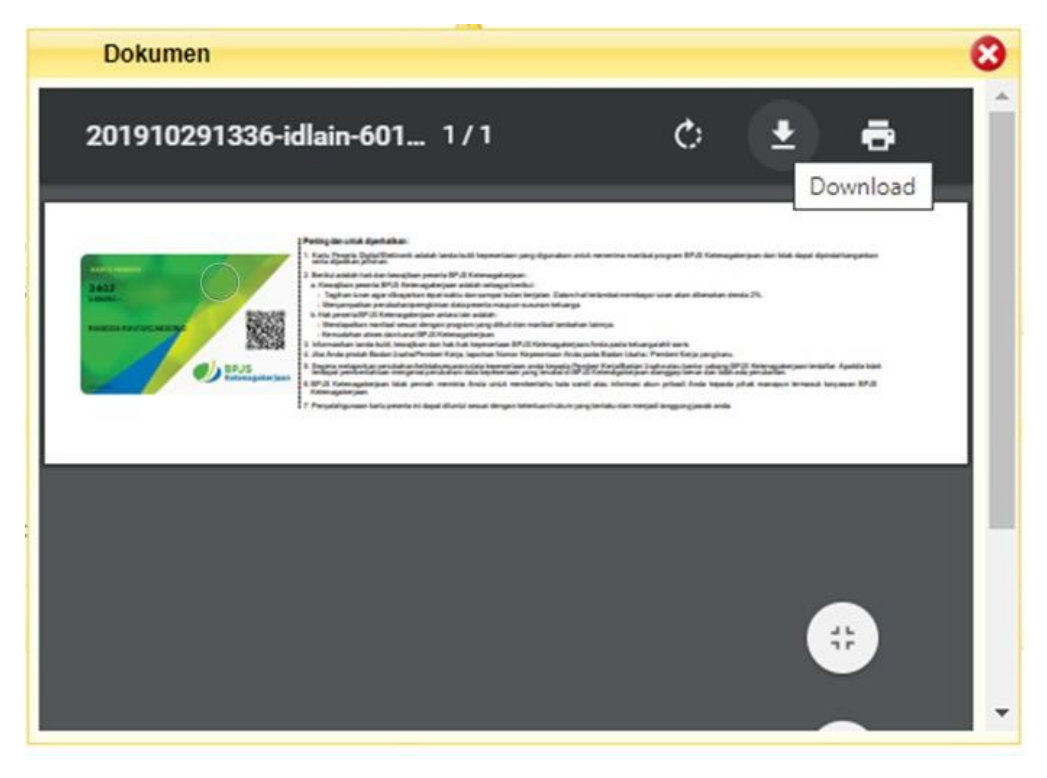

8. File akan otomatis terunduh ke perangkat user masing-masing

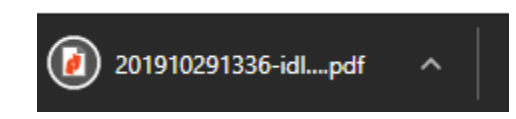

### 9. Tampilan Kartu BPJSTKU

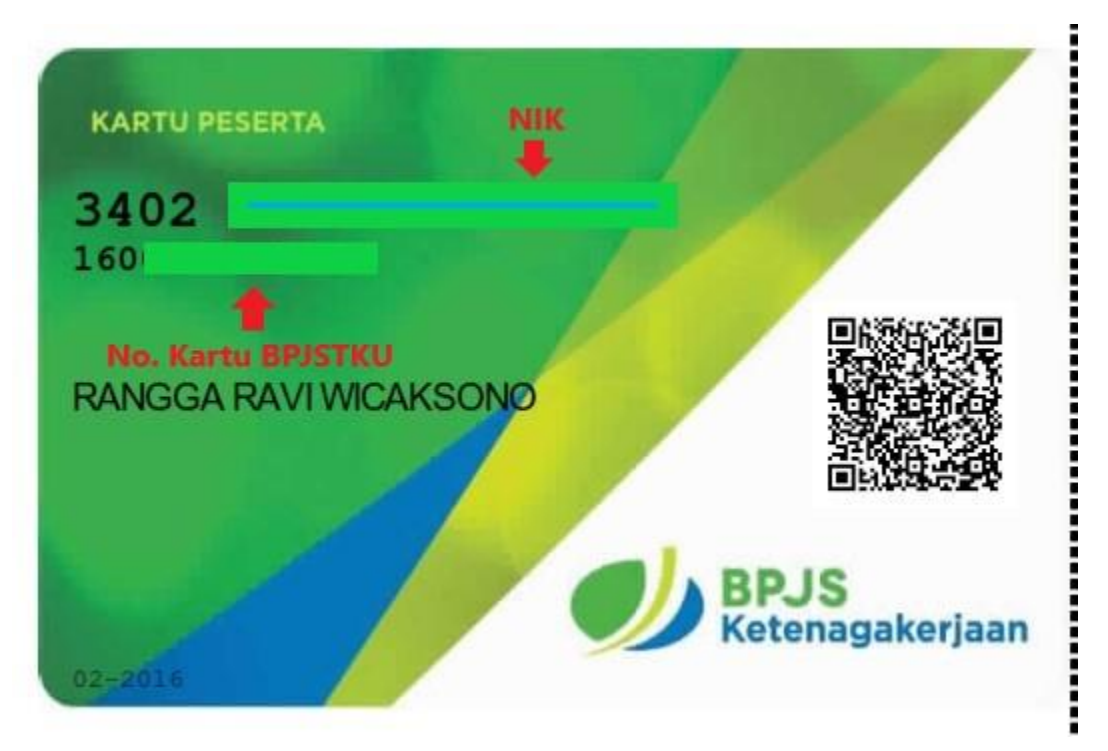

Bagi yang NIK nya tidak tampil, agar dapat mengupdate data identitas KTP di Portal SDM.

## **Login pada sistem BPJSTKU**

1. Buka laman web BPJSTKU (https://sso.bpjsketenagakerjaan.go.id/) pada browser, atau dapat di unduh melalui playstore pada perangkat android.

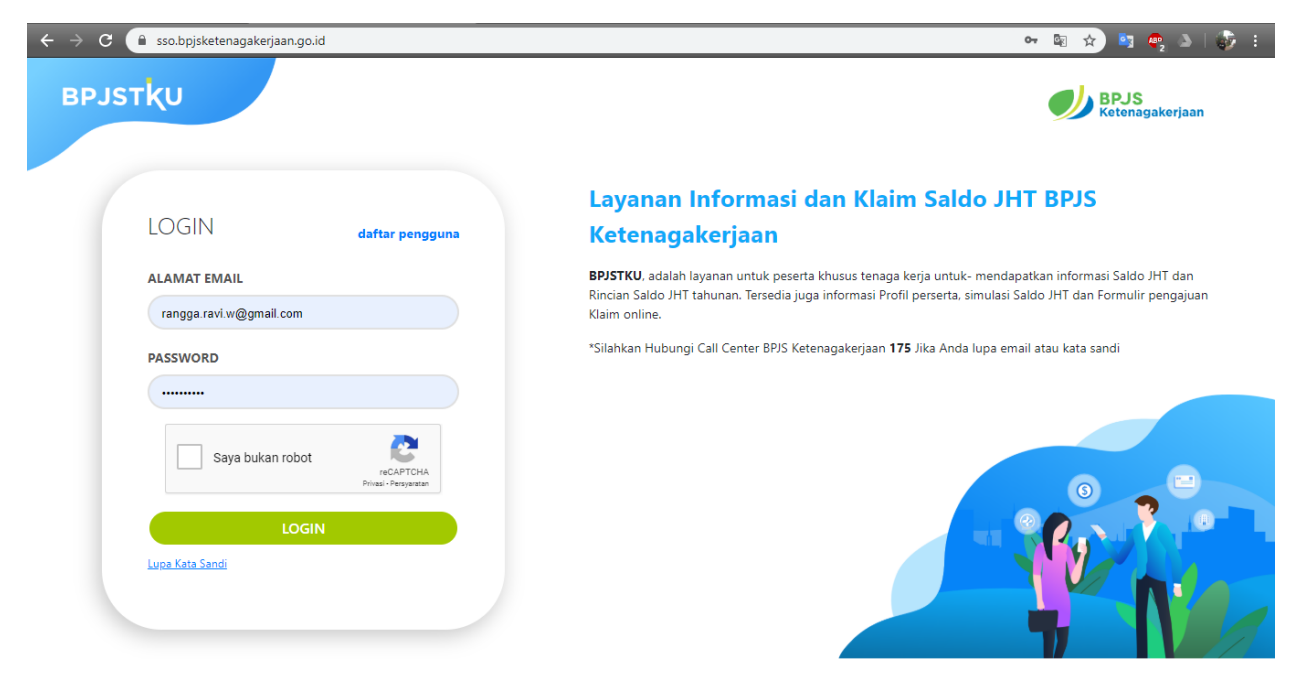

2. Mendaftarkan akun dapat melalui daftar pengguna.

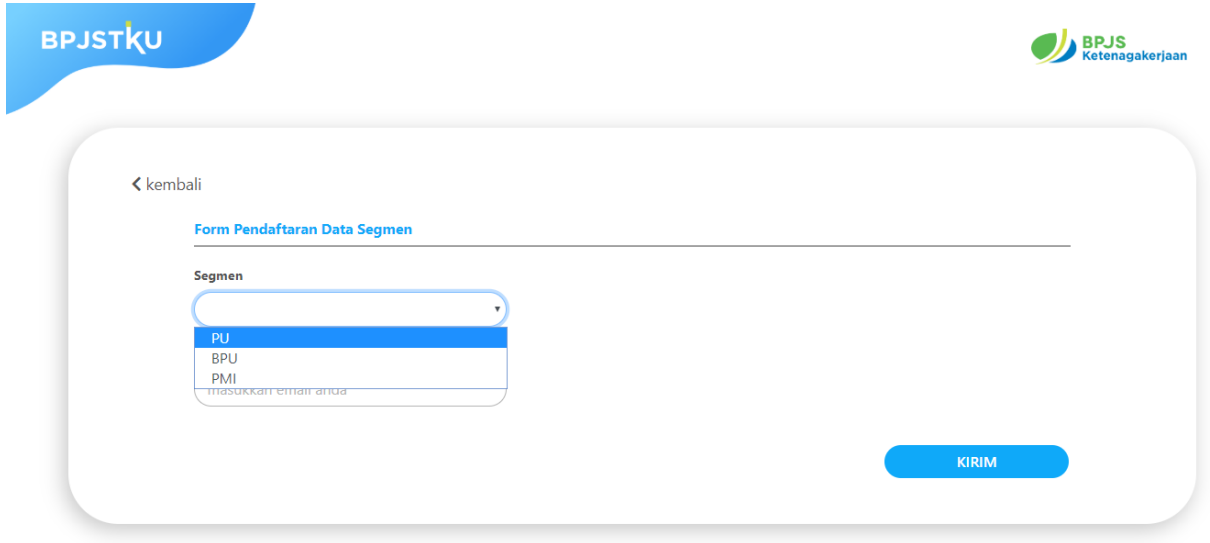

3. Lalu pada form Pendaftaran bagian Segmen pilih PU (Penerima Upah) dan memasukan alamat email aktif untuk validasi pendaftarannya.

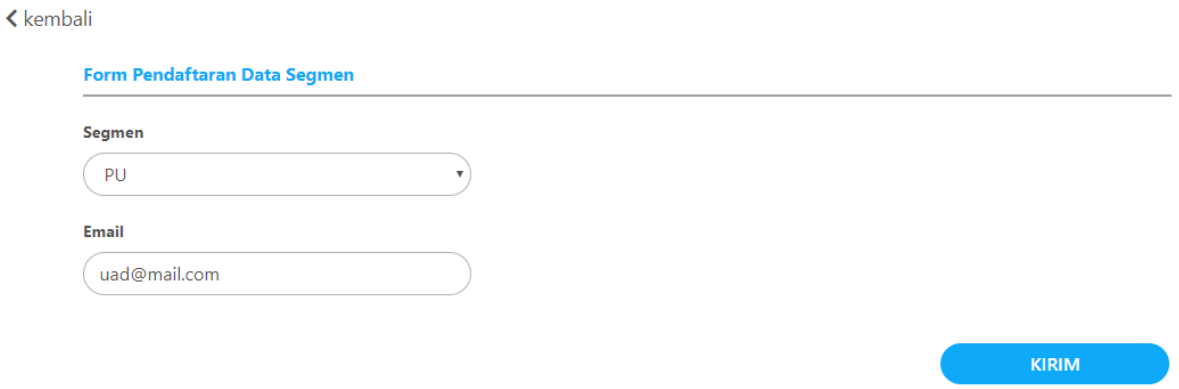

4. Setelah klik kirim, maka akan dikirimkan kode verifikasi ke email yang didaftarkan peserta.

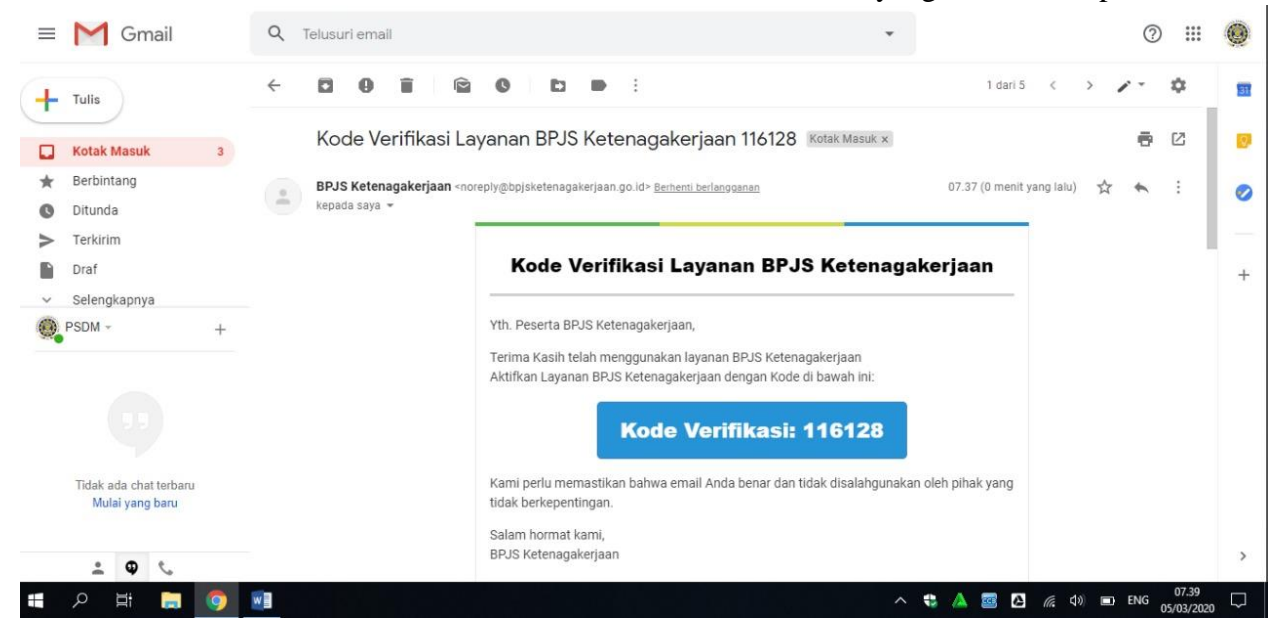

5. Kemudian masukan kode verifikasi di kolom yang disediakan, dan klik verifikasi.

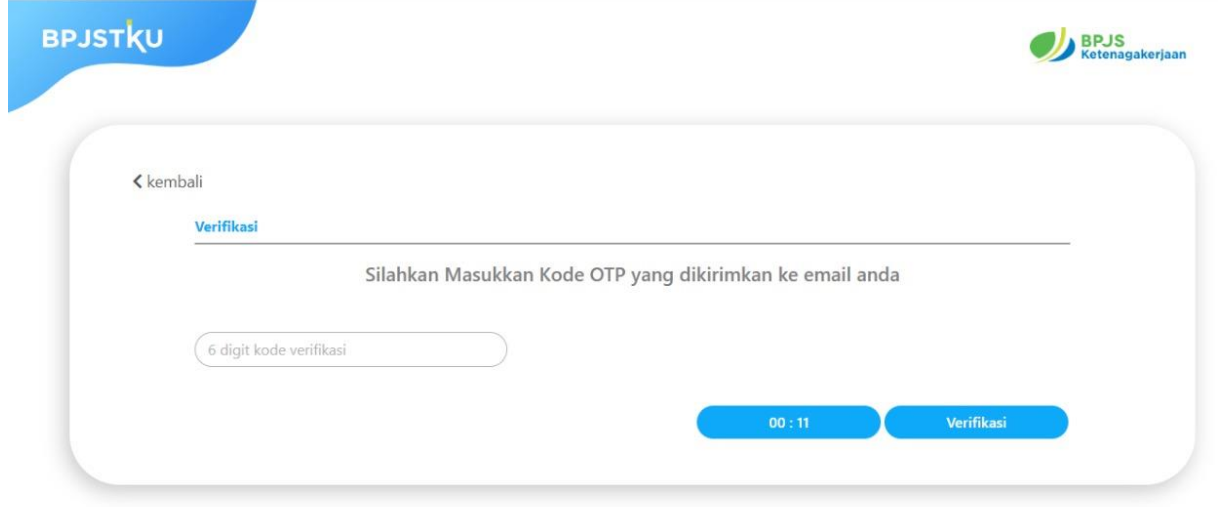

6. Jika sudah kembali ke halaman awal untuk melakukan login ke dalam sistem, jika sudah login maka akan tampil pilihan menu seperti pada gambar dibawah ini.

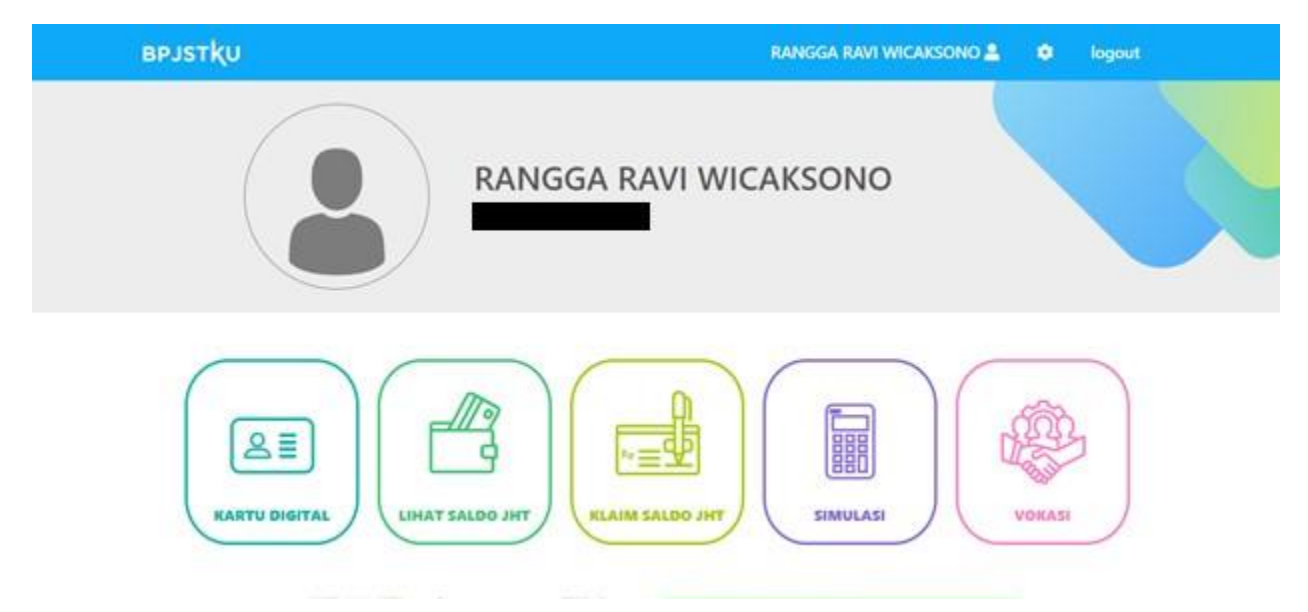

7. Berikut adalah tampilan pada menu kartu digital.

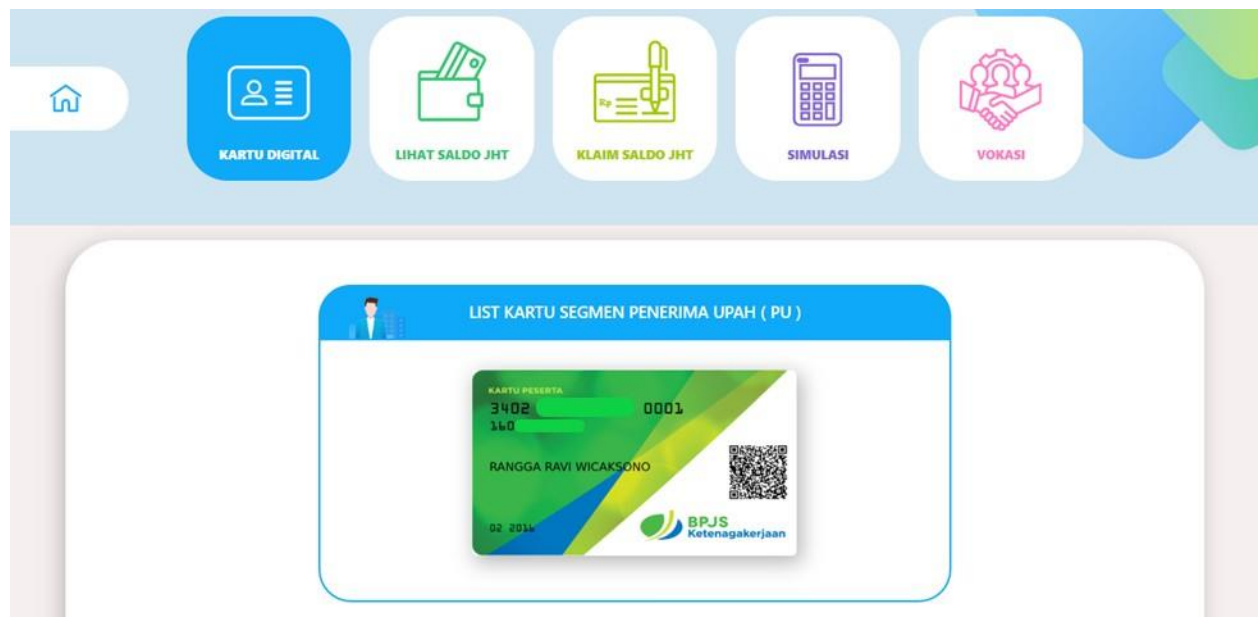

8. Pada menu lihat saldo JHT terdapat data perusahaan tertanggung, no kartu bpjs ketenagakerjaan dan saldo JHT dalam satuan Rupiah.

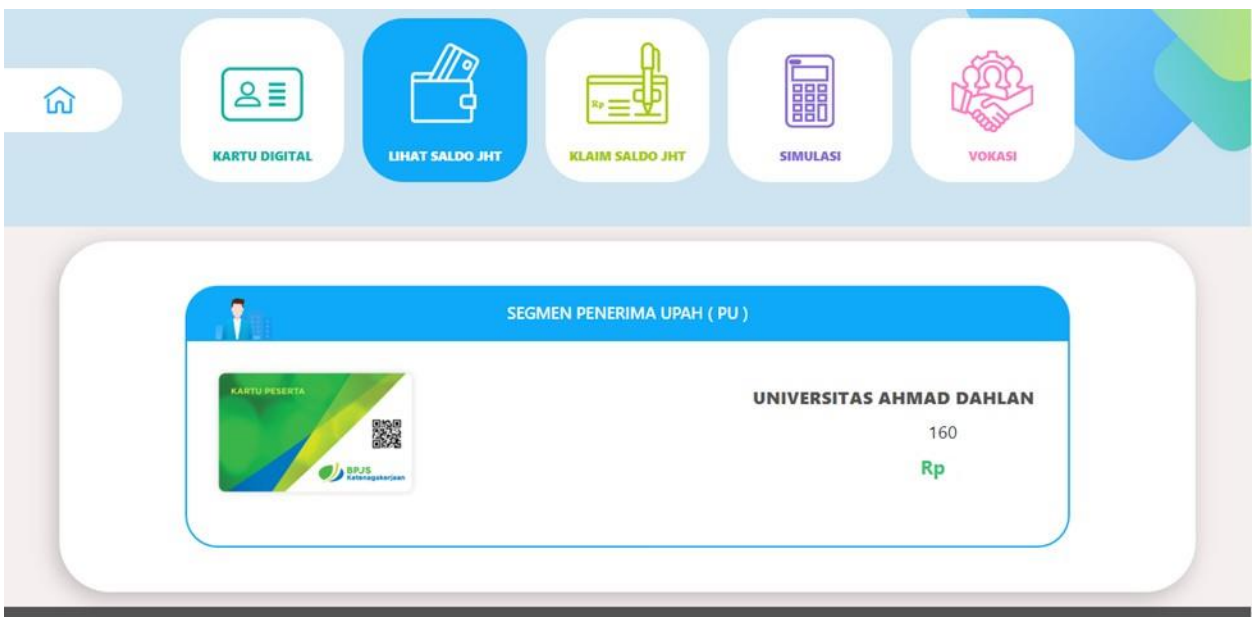